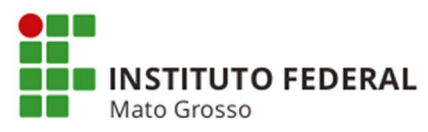

# **Orientações para cadastro de Projetos >> Submeter Projetos no Módulo de Extensão no Sistema Unificado de Administração Pública (SUAP)**

## **Etapa:** Projetos >> Submeter Projetos

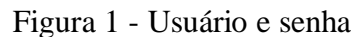

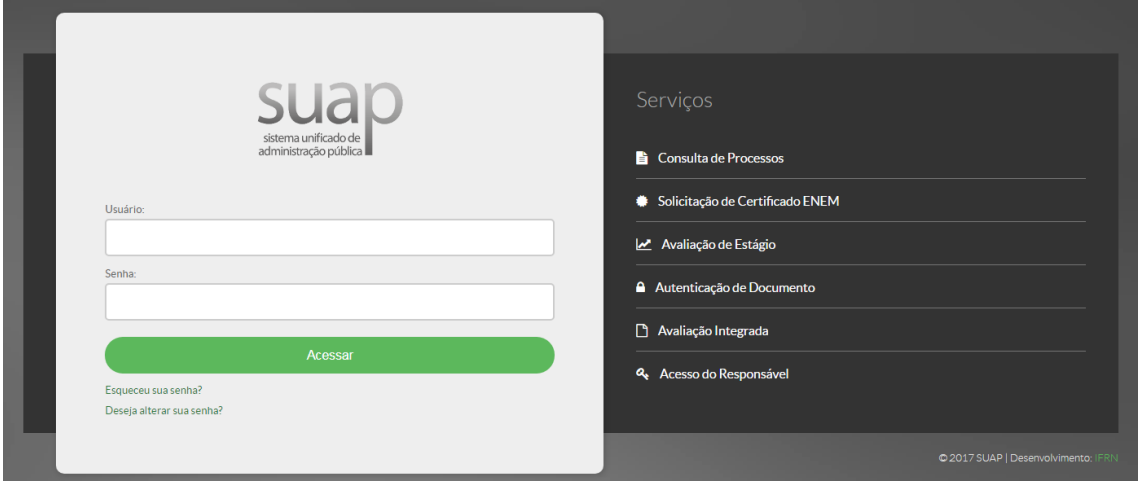

Acessar o SUAP por meio do endereço eletrônico suap.ifmt.edu.br. Digite seu **Usuário** e **Senha** do Suap.

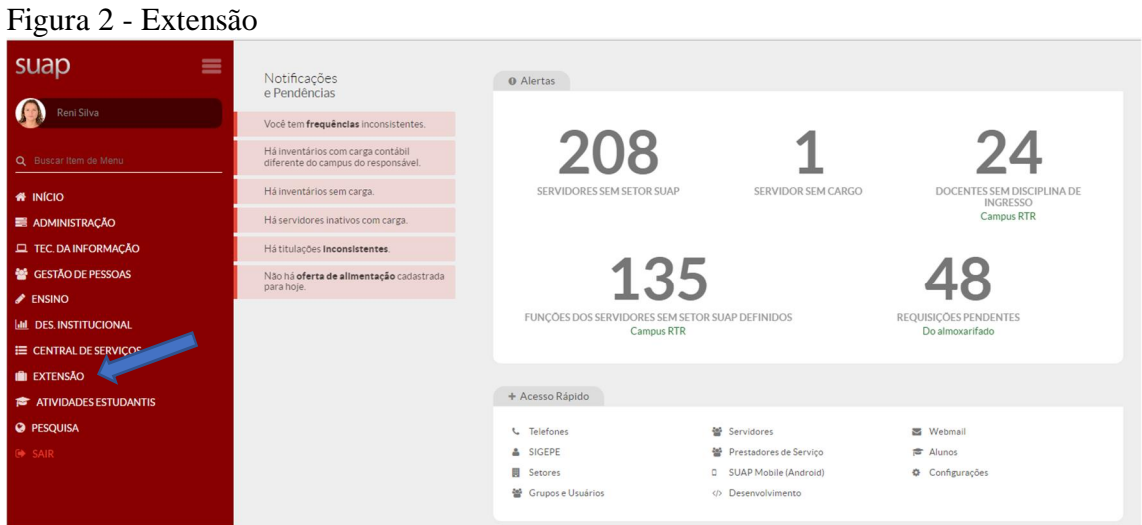

Clique em **Extensão** conforme indicação da seta, depois clique em **Projetos**.

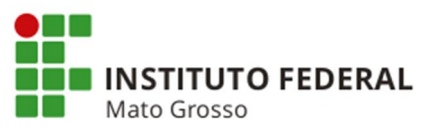

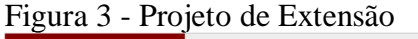

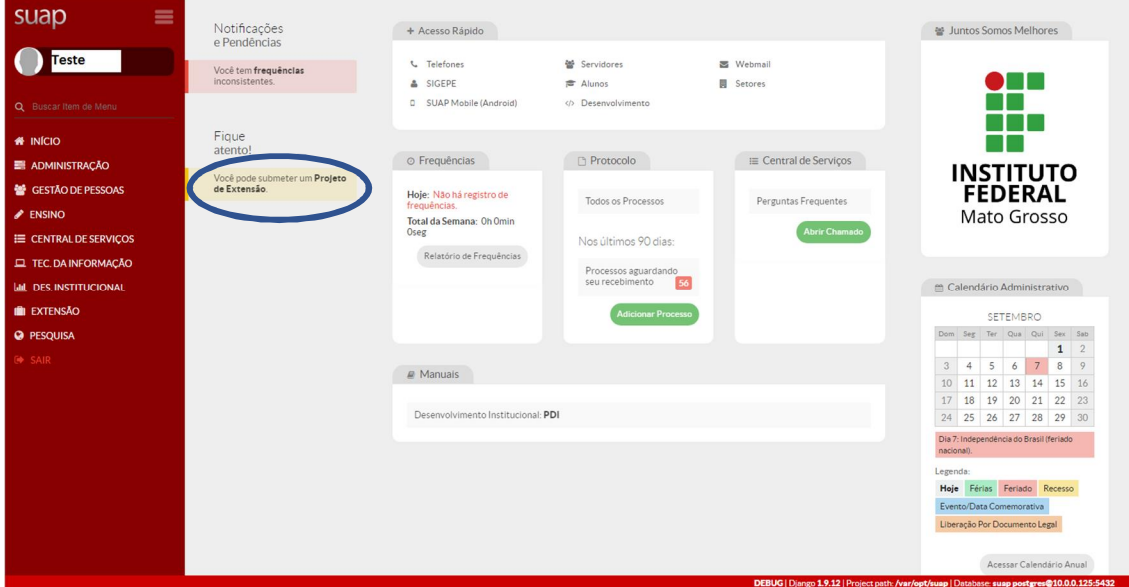

Também há a opção de acesso conforme apresentada pela elipse, **Projeto de Extensão**.

Figura 4 - Submeter projeto

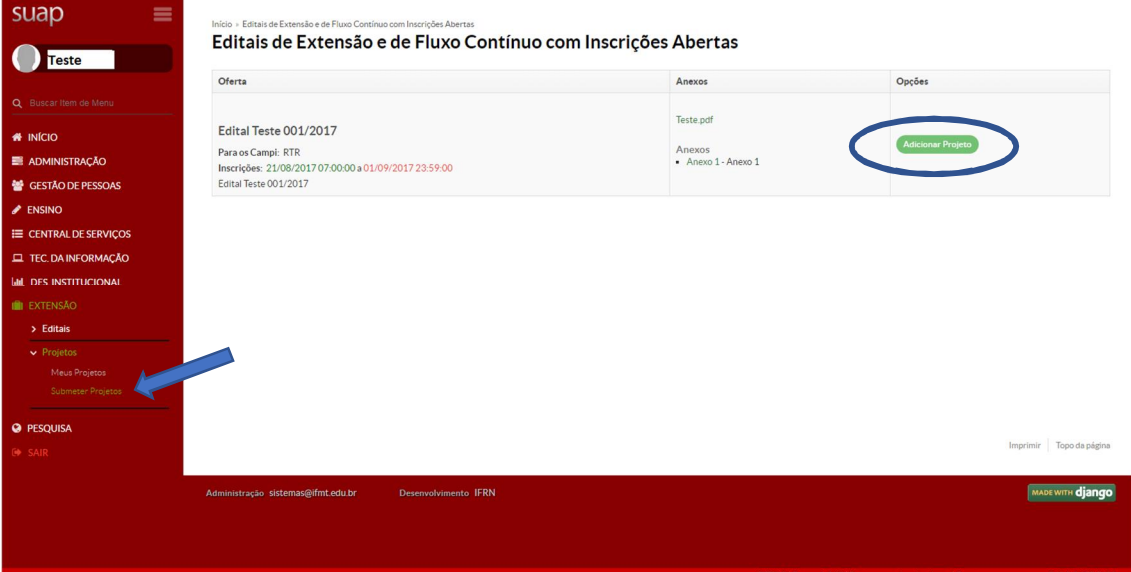

Depois clique em **Submeter Projetos,** em seguida em **Adicionar Projeto**, conforme mostrado na elipse.

**Dica**: quando houver asterisco vermelho ao lado de uma palavra, significa que o campo é obrigatório.

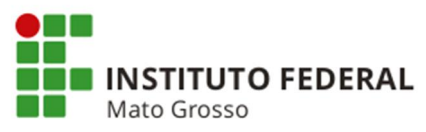

Figura 4.1 - Adicionar projeto

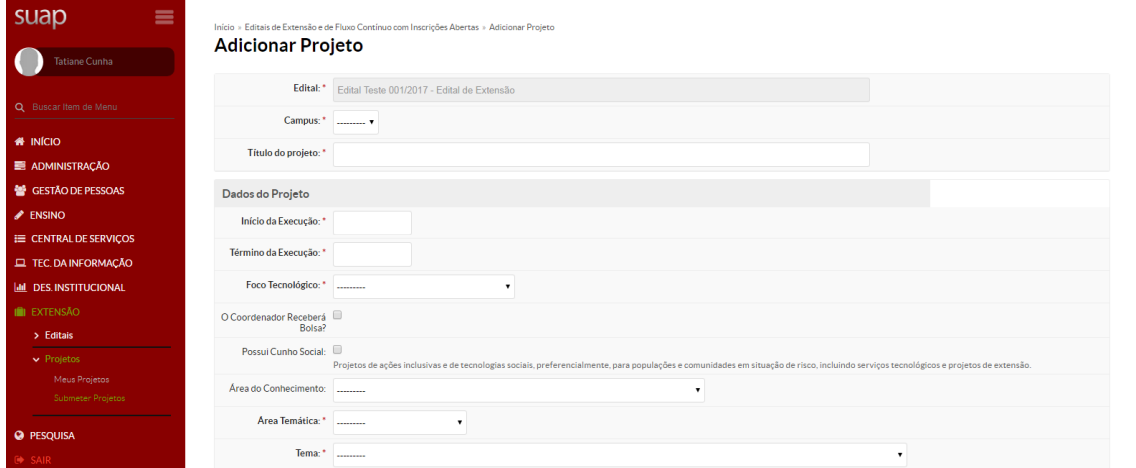

A partir da tela apresentada, preencha todos os dados solicitados.

# Figura 4.1.1 - Descrição e justificativa

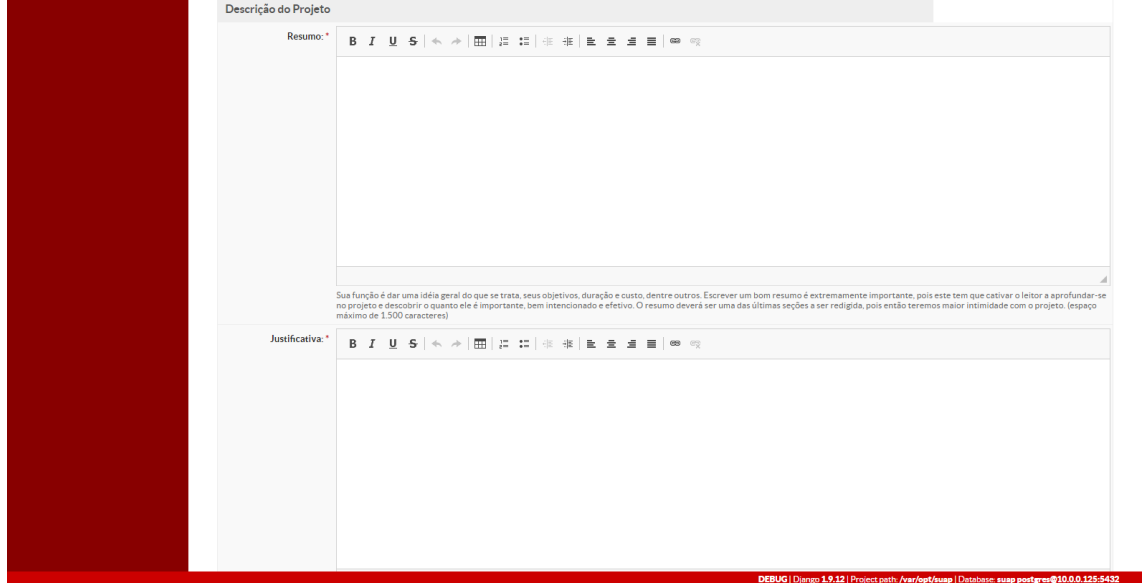

Preencha todos os dados solicitados.

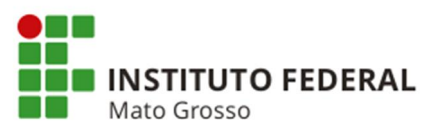

# Figura 4.1.2 - Fundamentação teórica e objetivo geral

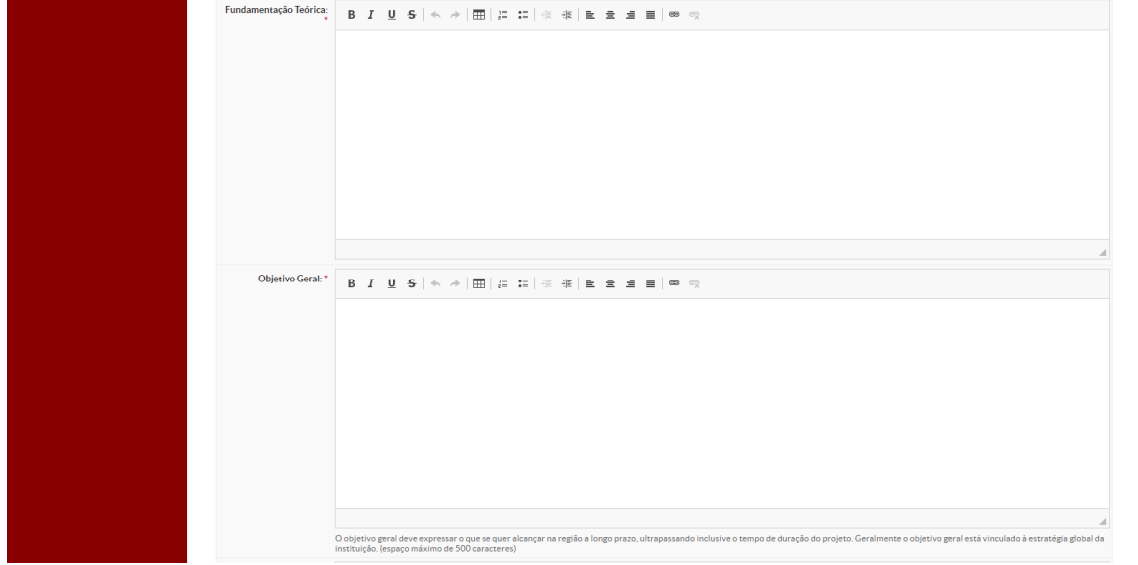

Continue a preencher todos os dados solicitados.

# Figura 4.1.3 - Metodologia da execução e acompanhamento do projeto

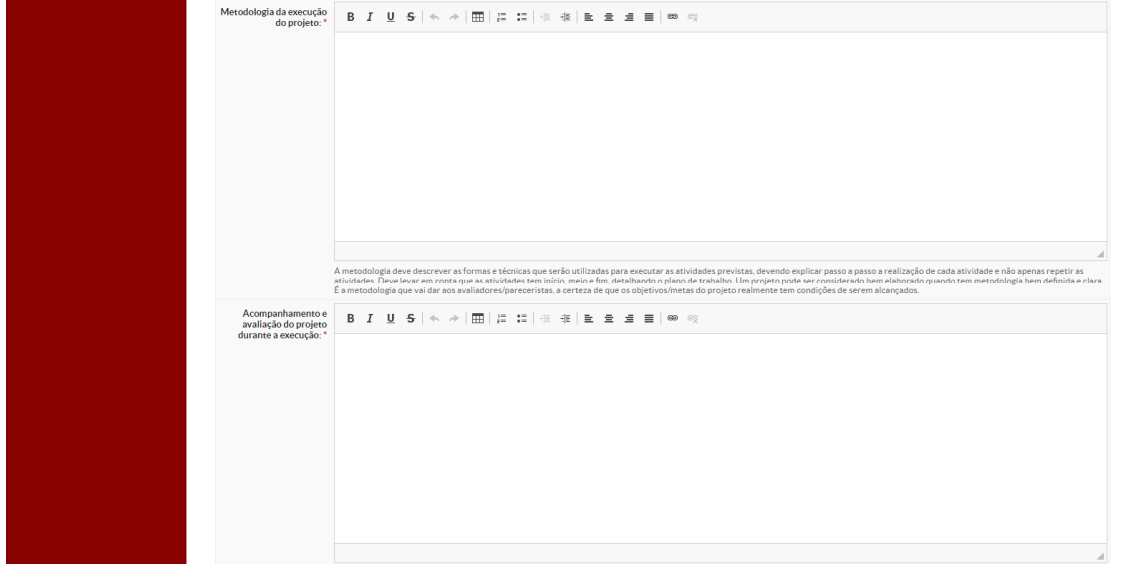

Ainda continue a preencher todos os dados solicitados.

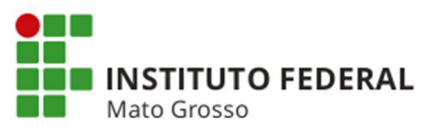

Figura 4.1.4 - Resultados esperados e referências bibliográficas

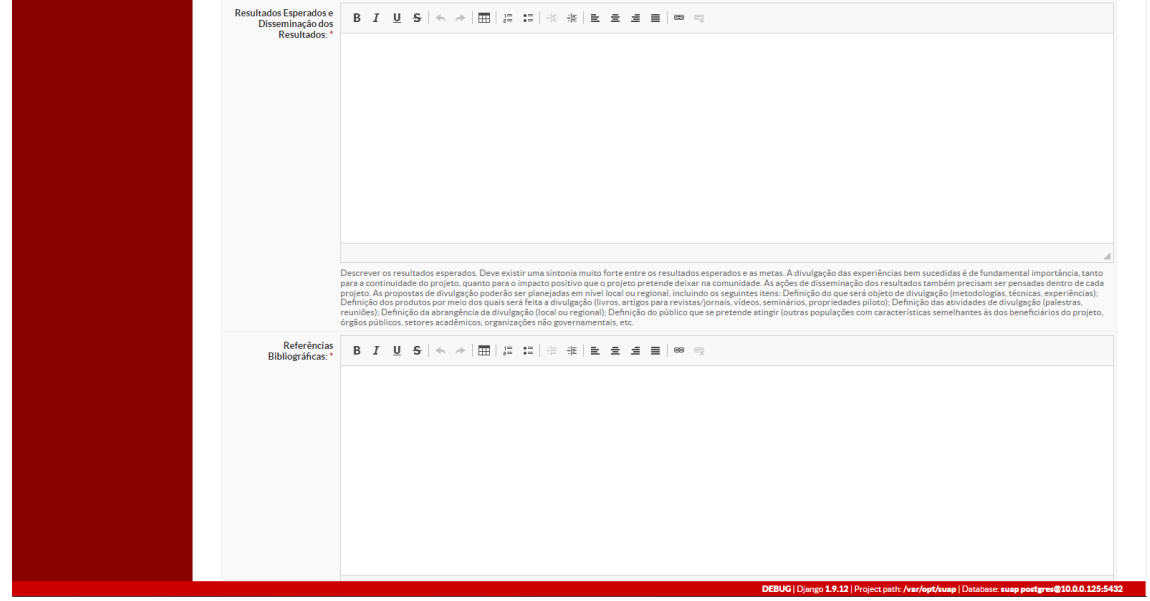

Preencha a penúltima tela apresentada.

Figura 4.1.5 - Salvar

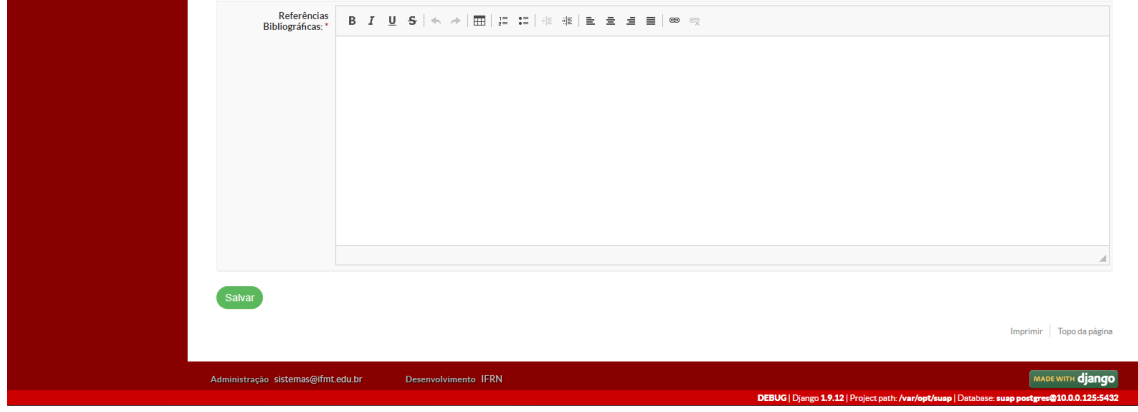

Preencha a última tela dessa etapa e clique em **Salvar**.

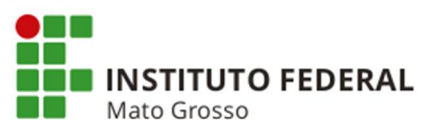

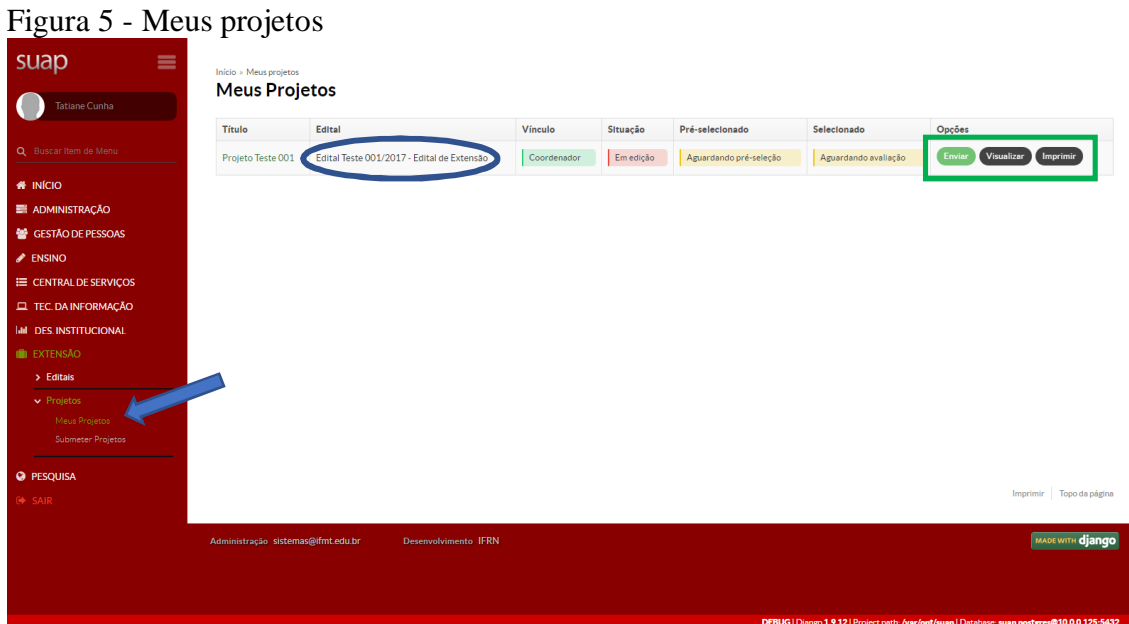

Na próxima etapa clique em **Meus Projetos**, conforme demonstrado pela seta e observe na elipse, no item **Edital** que o projeto foi cadastrado. Ainda contém nessa tela três **Opções**, sendo **Enviar**, **Visualizar** ou **Imprimir** o projeto, mostrada pelo retângulo de cor verde, lado direito superior da tela.

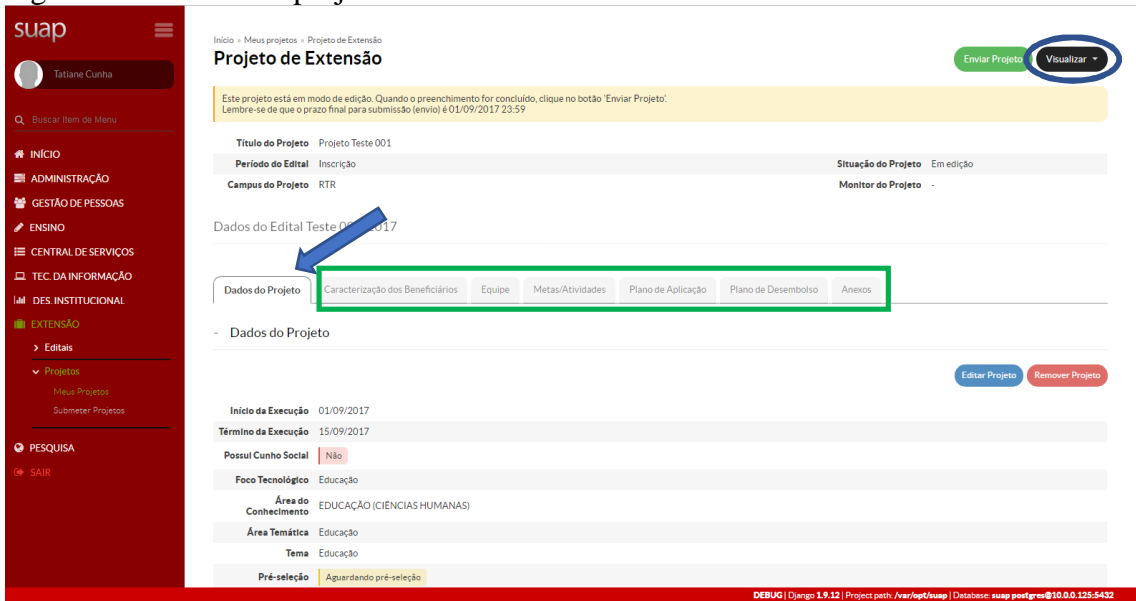

Figura 5.1 - Dados do projeto

Ao clicar no projeto cadastrado, serão descritos os **Dados do Projeto** e a **Discriminação do Projeto** cadastrados anteriormente em Submeter Projetos. Também nessa tela em **Visualizar**, conforme elipse, permite as atividades de **Impressão**, **Relatório de prestação de contas** e **Movimentação**.

Ainda nessa tela são apresentadas as seguintes fases do projeto: **Caracterização dos Beneficiários**, **Equipe**, **Metas/Atividades**, **Plano de Aplicação**, **Plano de Desembolso**, **Anexos**, **Lições Aprendidas**, que serão descritos na sequência.

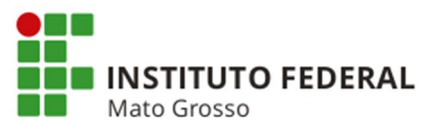

**Observação**: A opção **Enviar Projeto**, lado direito superior da tela, somente terá sucesso se todas as fases do projeto forem preenchidas. Também é permitido nessa tela as atividades de **Editar projeto** e **Remover projeto**.

Dica: O sinal de + significa  $\tilde{o}$ Mostrar Informações $\tilde{o}$ . Já o sinal -  $\tilde{o}$ Esconder informações $\tilde{o}$ .

### Figura 5.1.1 - Discriminação do projeto

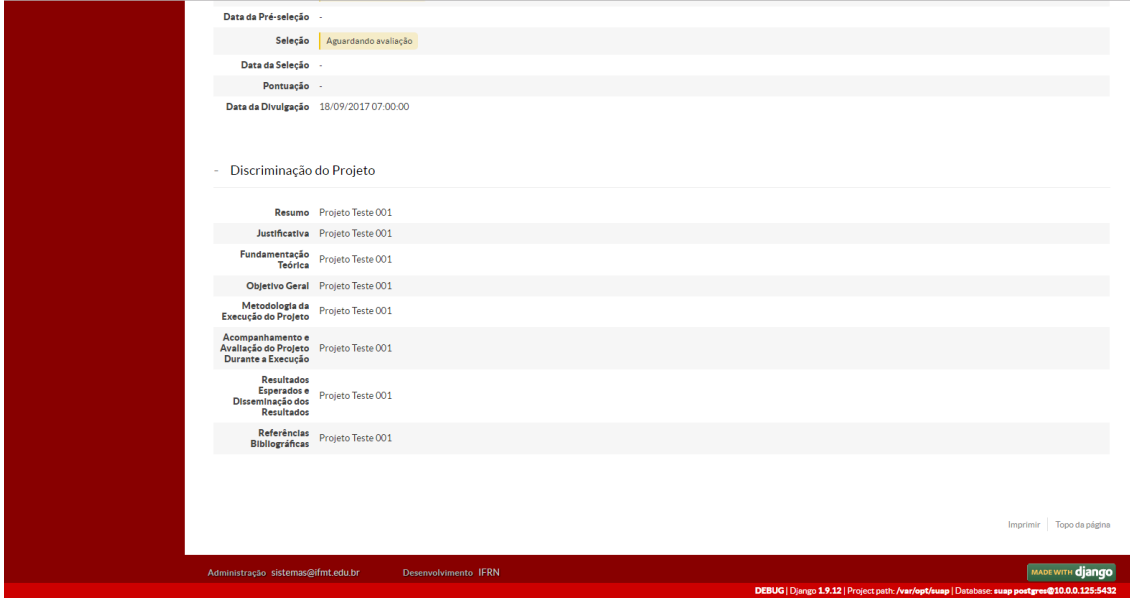

Em continuação, segue a **Discriminação do Projeto** cadastrados anteriormente em Submeter Projetos.

### Figura 6 - Caracterização dos beneficiários

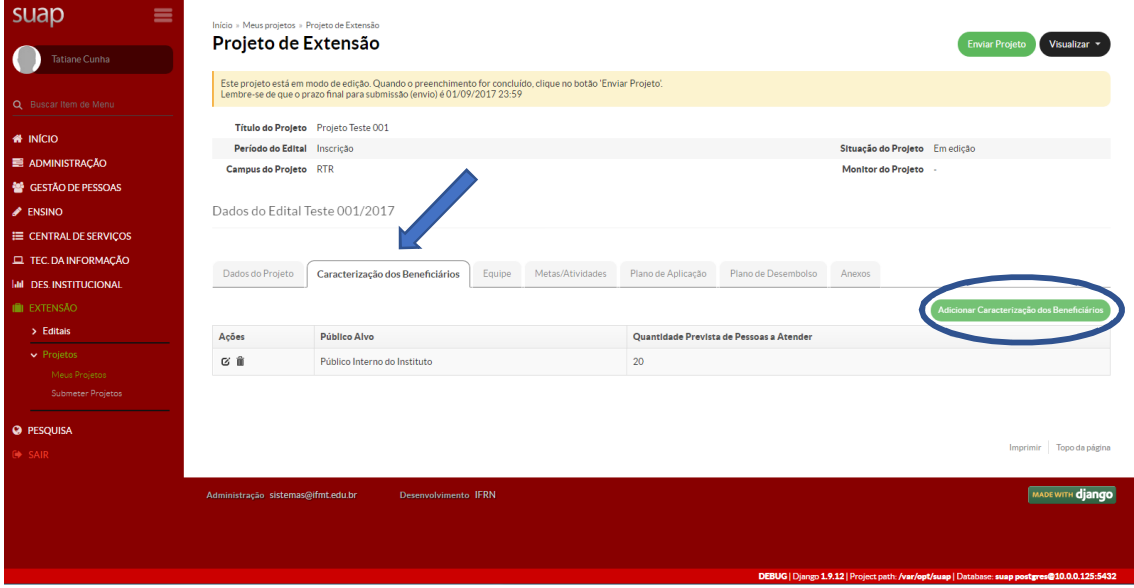

Nesta tela é apresentada a **Caracterização dos Beneficiários** e a opção para **Adicionar Caracterização dos Beneficiários**, mostrada na elipse.

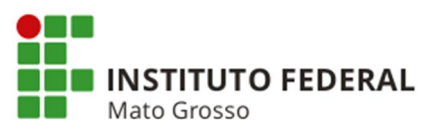

### Figura 6.1 - Adicionar caracterização dos beneficiários

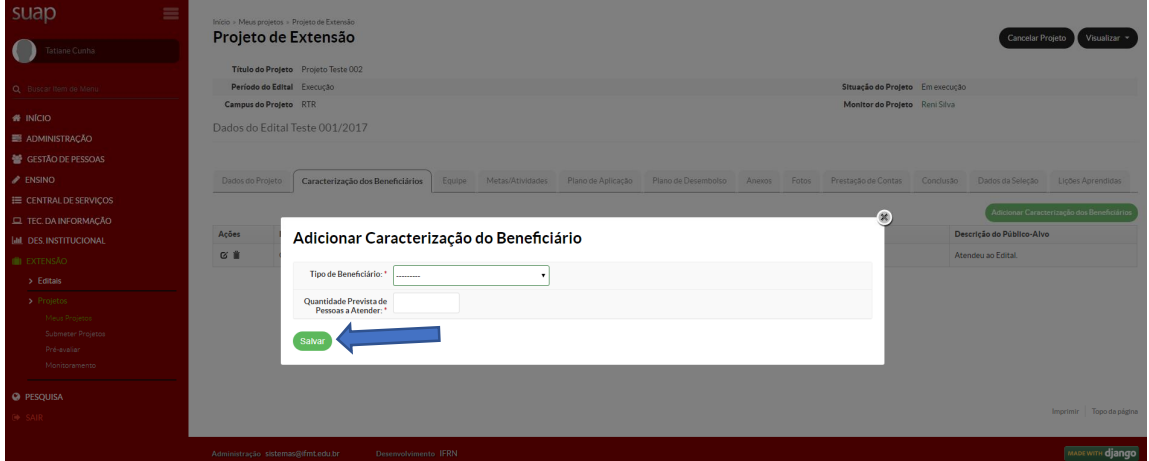

Para essa tela, selecione os itens solicitados, cadastrados previamente, e clique em **Salvar**, indicado pela seta.

## Figura 7 - Equipe do projeto

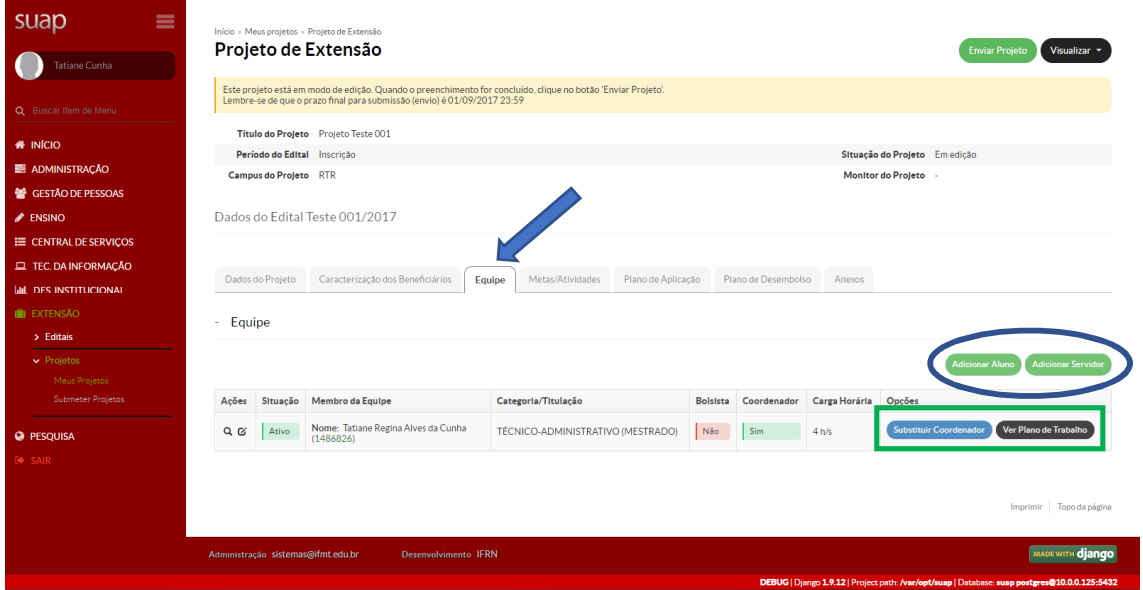

Aqui é apresentada a tela da **Equipe** cadastrada. Observe que há a opção para **Adicionar Aluno** e **Adicionar Servidor**, apresentada pela elipse. Ainda permite **Substituir Coordenador** e também **Ver Plano de Trabalho**, mostrada pelo retângulo.

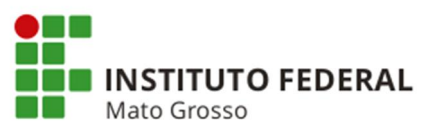

Figura 7.1 - Adicionar aluno

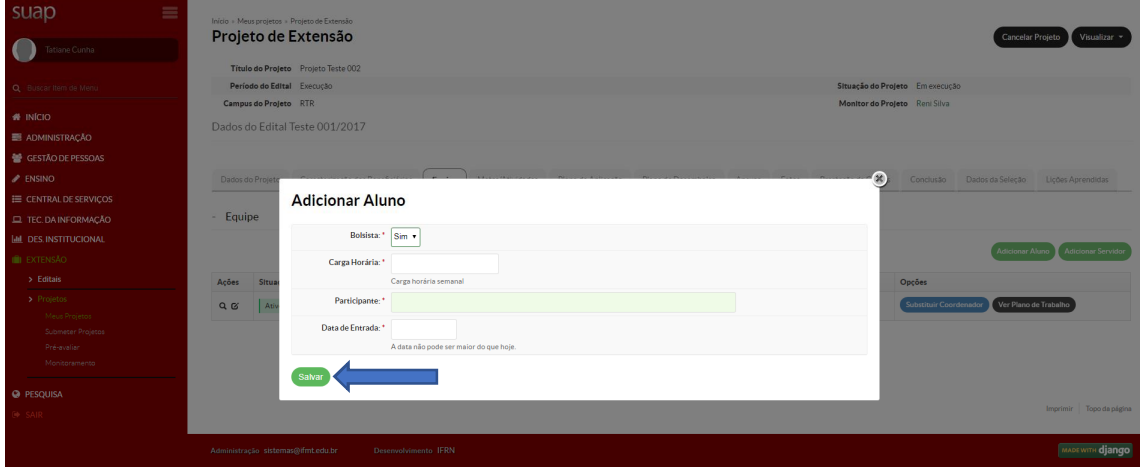

Nesta tela deve ser preenchida os dados referente ao aluno e depois clique em **Salvar**.

# Figura 7.2 - Adicionar servidor/participante

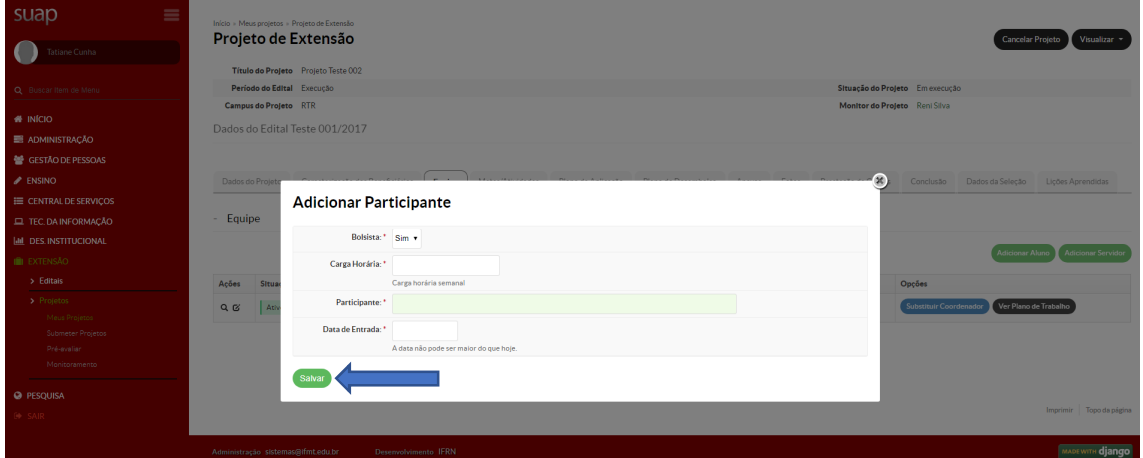

Para esta tela deve ser preenchida os dados referente ao servidor/participante e em seguida clique em **Salvar**.

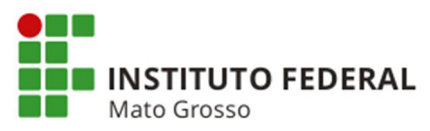

## Figura 8 - Metas/Atividades

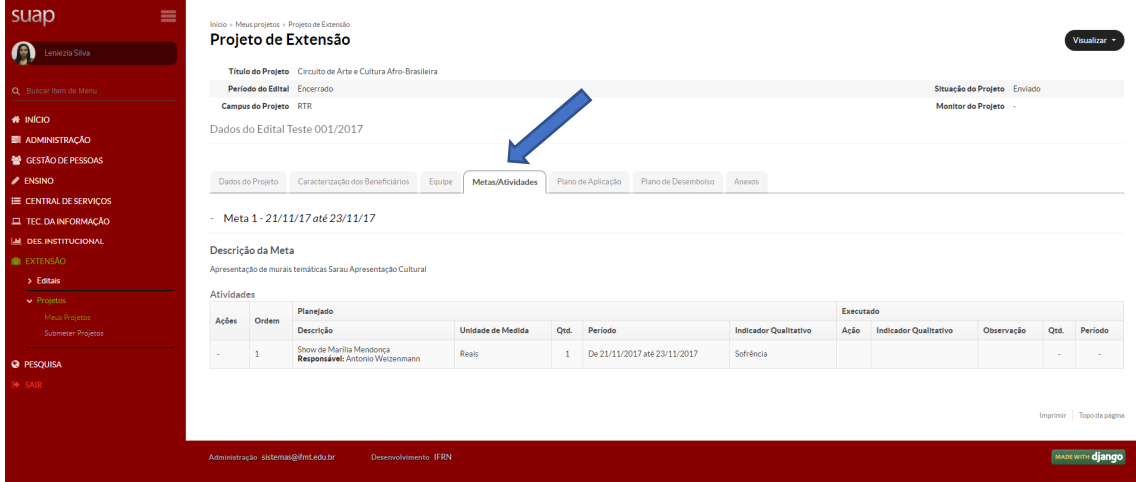

Também há a fase para **Metas/Atividades,** onde as metas e as atividades são descritas.

### Figura 8.1 - Adicionar metas

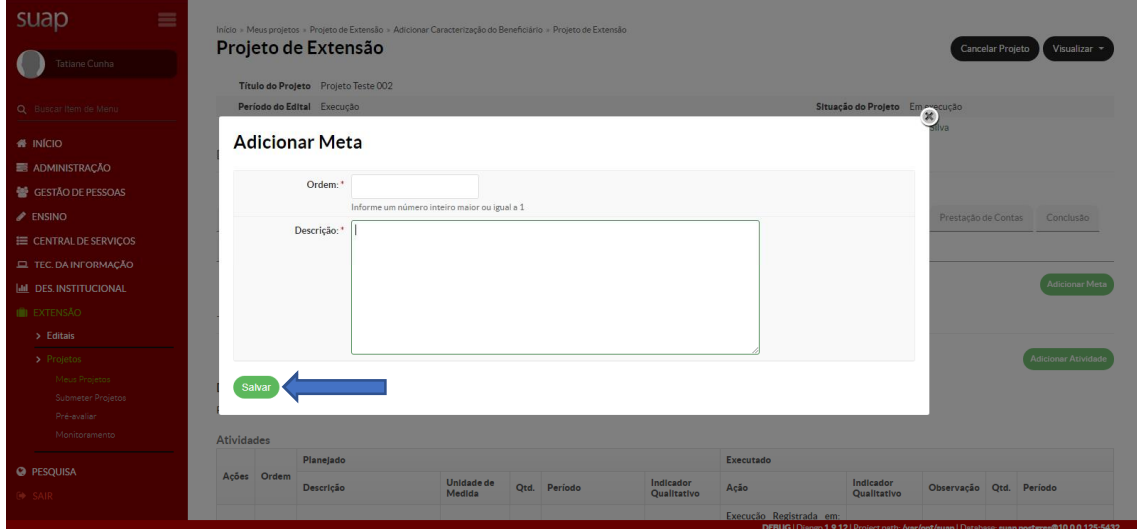

Tela para adicionar as metas e as respectivas descrições e em seguida clique em **Salvar**.

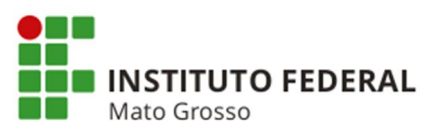

Figura 8.2 - Adicionar atividade

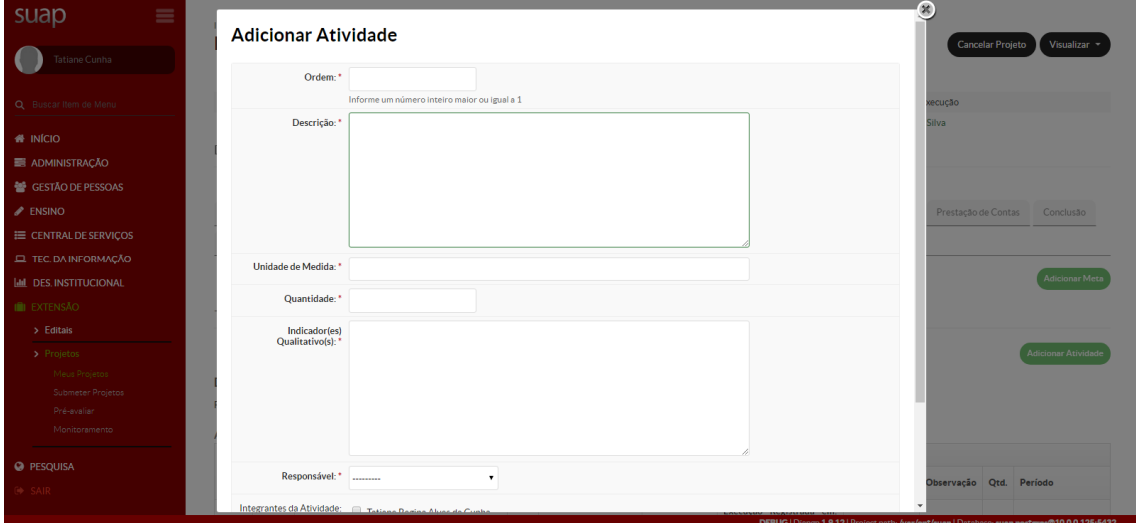

Tela para adicionar a atividade e as demais informações.

|  |  | Figura 8.2.1 - Demais informações para adicionar atividade |  |  |
|--|--|------------------------------------------------------------|--|--|
|  |  |                                                            |  |  |
|  |  |                                                            |  |  |
|  |  |                                                            |  |  |

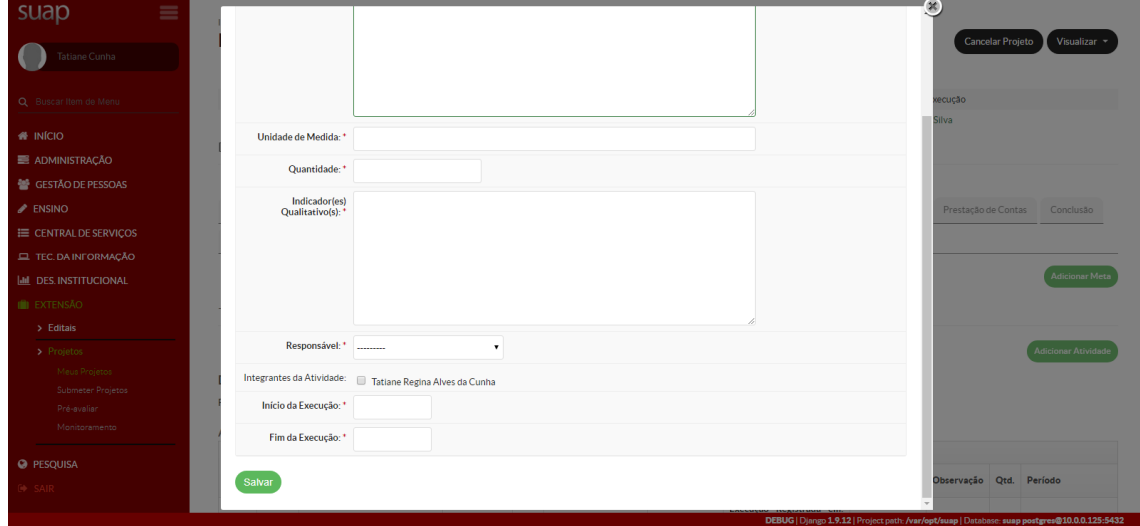

Adicione as demais informações da atividade e clique em **Salvar**.

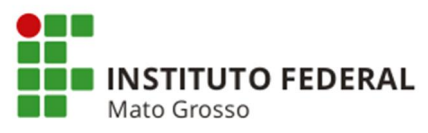

Figura 9 - Plano de aplicação

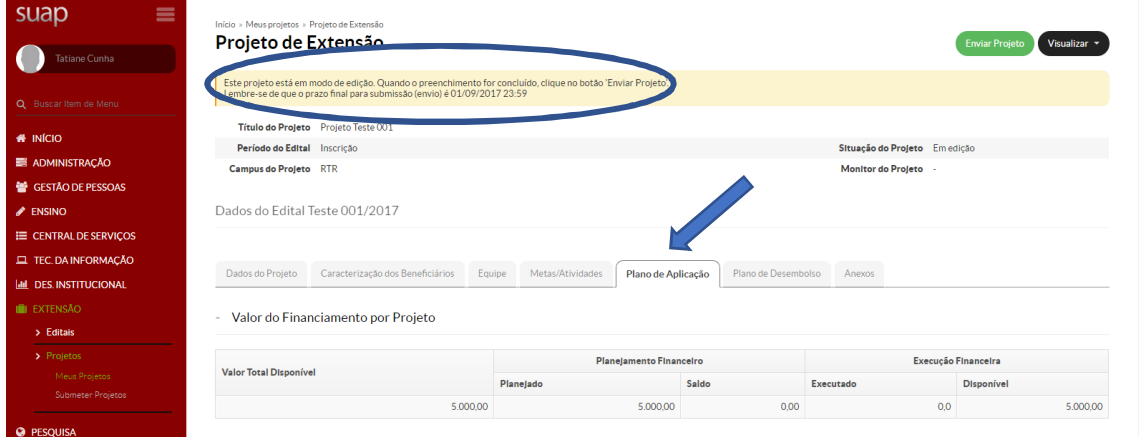

Já na fase **Plano de Aplicação**, são apresentados o **Valor do Financiamento por Projeto**, o **Demonstrativo do Plano de Aplicação/Memória de Cálculo e Desembolso** e a **Memória de Cálculo**. Ainda nessa tela, conforme elipse, estão descritas várias informações referente a submissão do projeto.

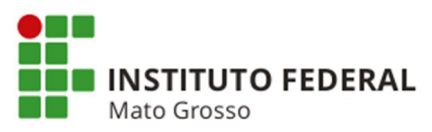

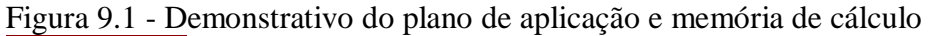

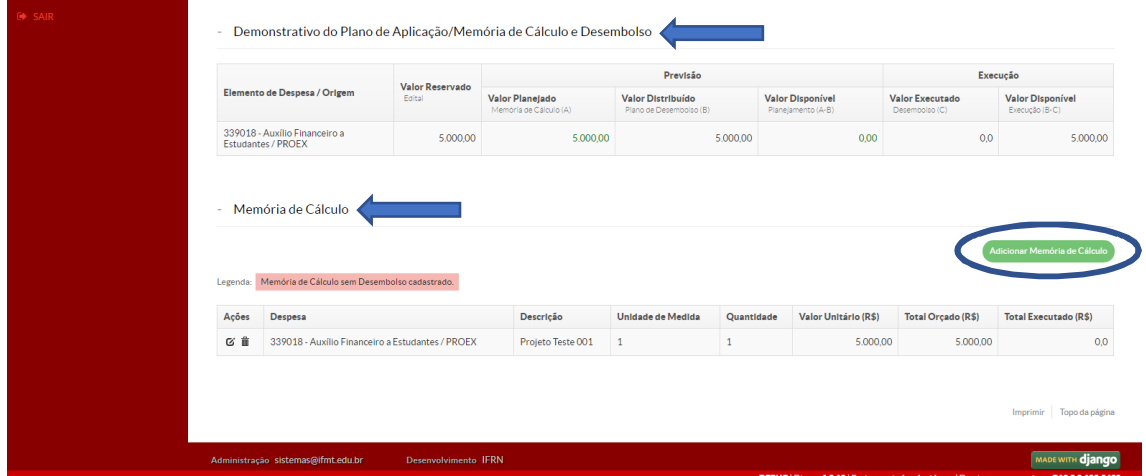

Também na fase do **Plano de Aplicação** é apresentada com detalhes o **Demonstrativo do Plano de Aplicação/Memória de Cálculo e Desembolso** e a **memória de cálculo**, conforme demonstrado pela seta. Observe que há a opção para **Adicionar Memória de Cálculo**.

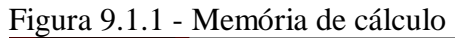

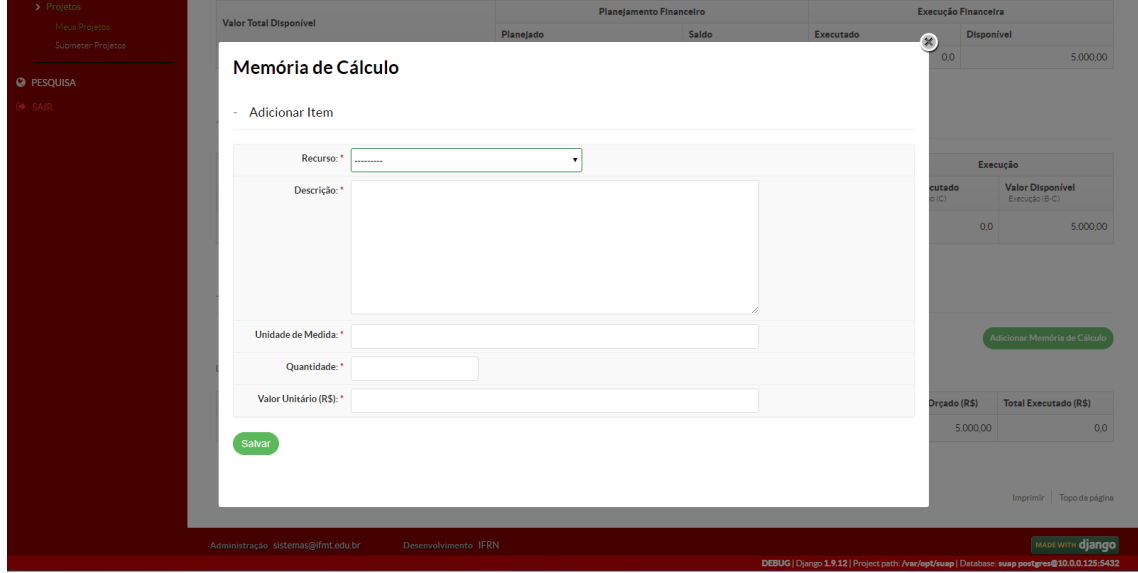

Tela que apresenta a opção para cadastrar os dados para a **Memória de Cálculo**. Insira os dados solicitados e clique em **Salvar**.

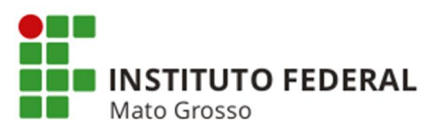

Figura 10 - Plano de desembolso

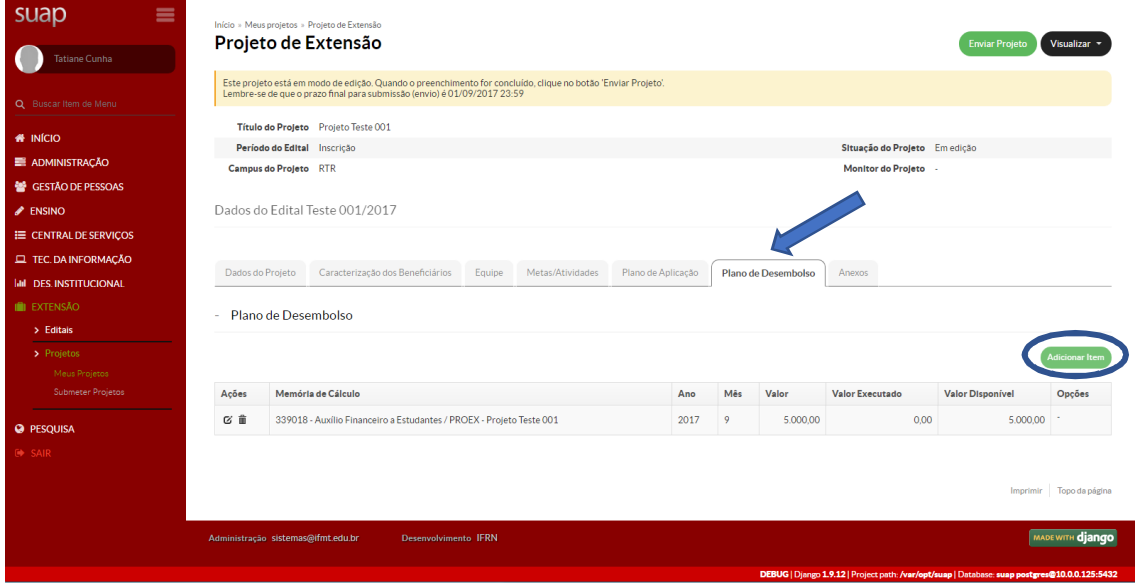

Essa tela mostra o **Plano de Desembolso**. Como demonstrado pela elipse, há a opção para **Adicionar Item**.

Figura 10.1 - Adicionar desembolso

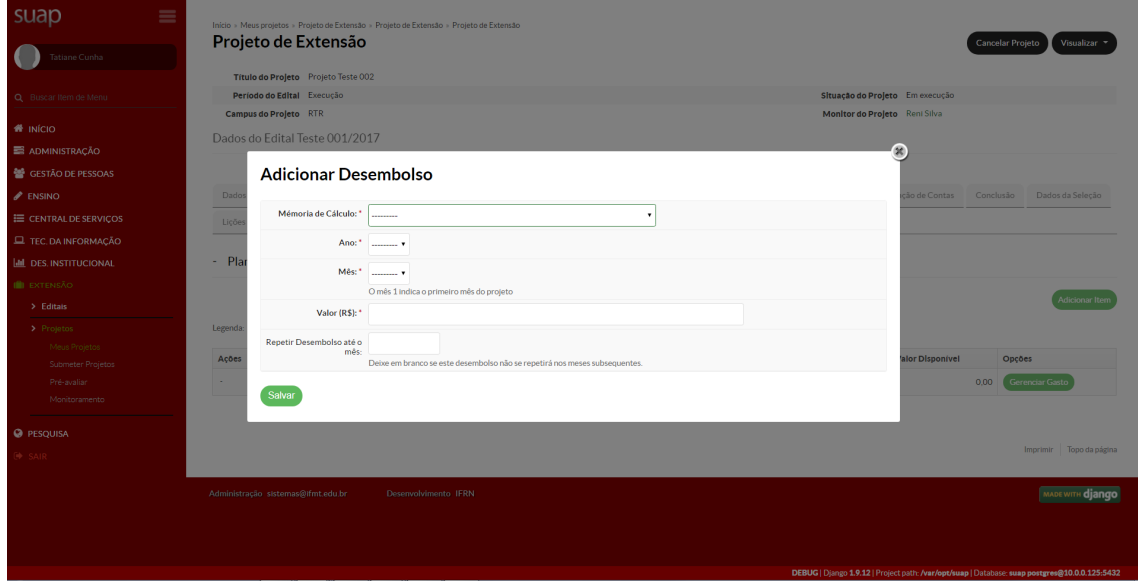

Tela para adicionar desembolso. Selecione os dados solicitados e clique em **Salvar**.

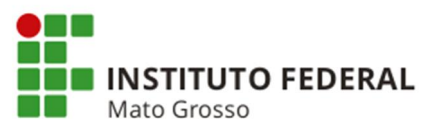

### Figura 11 - Anexos

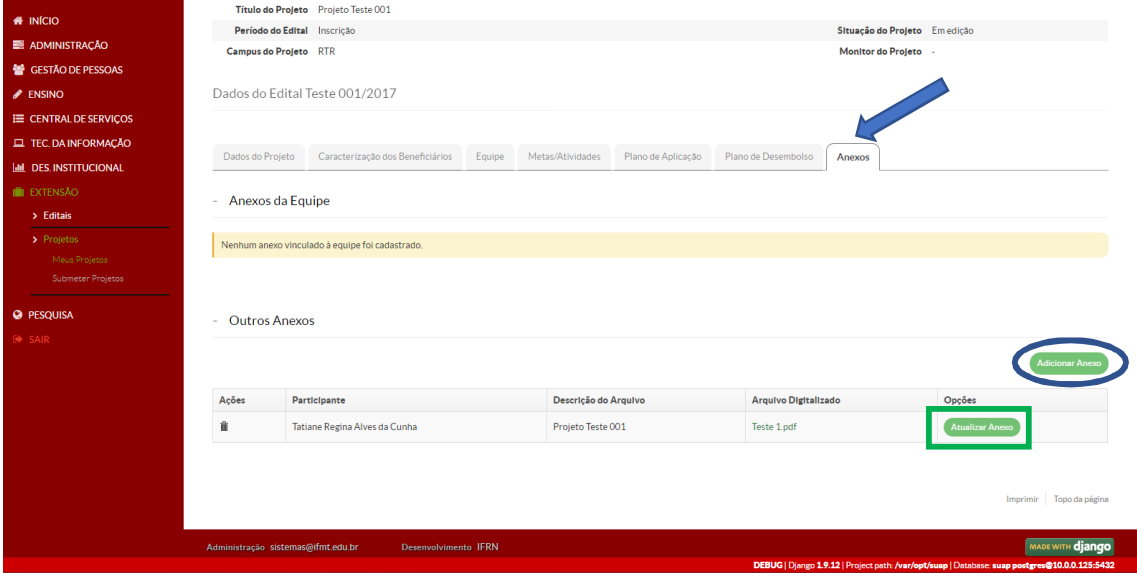

Por fim, tem-se aqui a tela denominada **Anexos**, onde clicando em **Adicionar Anexo**, apresentada pela elipse, será permitido **Adicionar Anexo ao Projeto**. Ainda nessa tela há a opção para **Atualizar anexo**, apresentada pelo retângulo.

Figura 11.1 - Adicionar anexo ao projeto

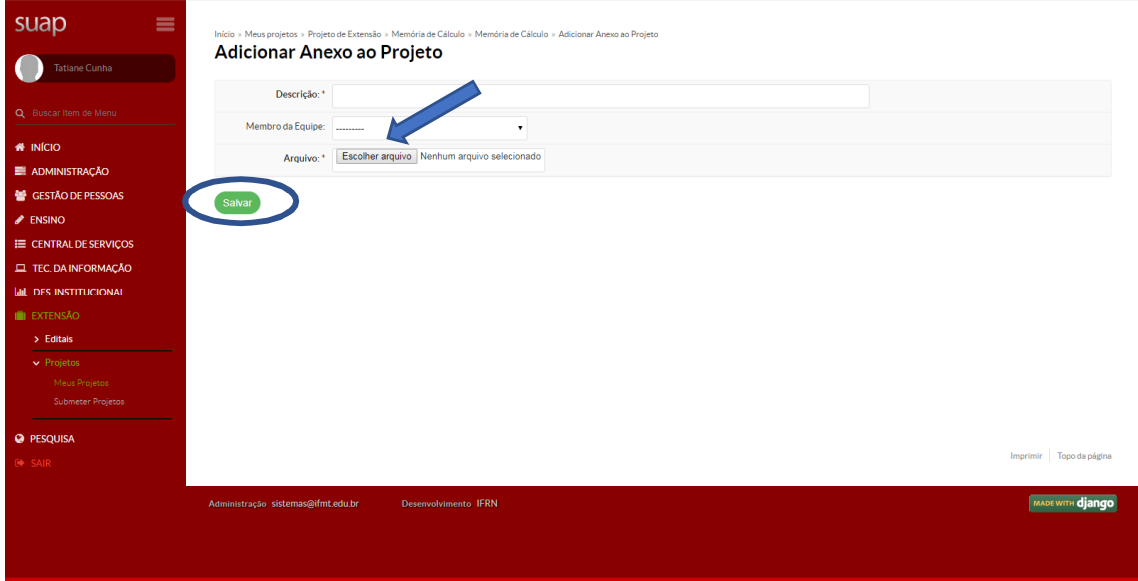

Aqui é apresentada a tela para **Adicionar Anexo ao Projeto**, onde é permitido descrever/selecionar os dados do projeto e também **Escolher arquivo**, conforme seta. Por fim, clique em **Salvar**, mostrado pela elipse.

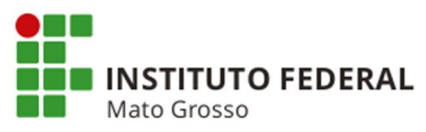

Figura 11.1.1 - Atualizar anexos

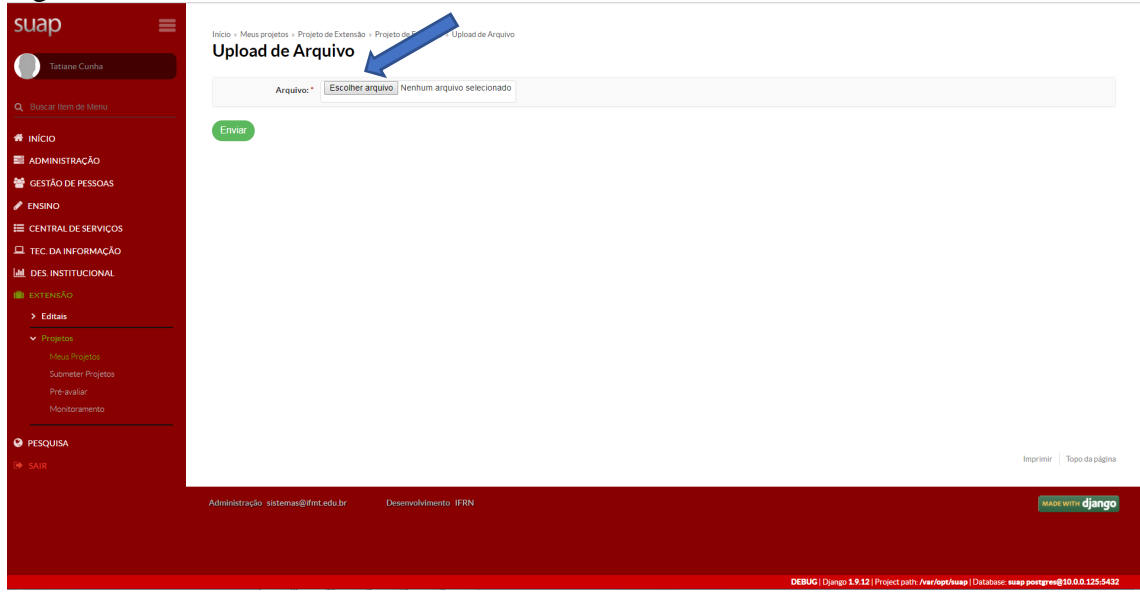

Tela para realizar o **Upload de Arquivo**. Selecione o arquivo na opção **Escolher arquivo,**  conforme seta, e em seguida clique em Enviar, mostrado pela elipse.

## Figura 12 - Lições aprendidas

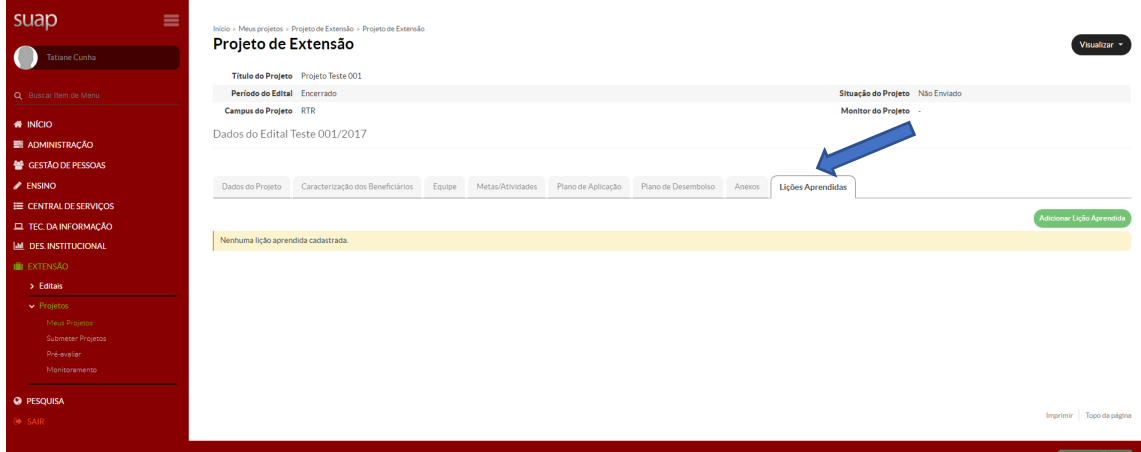

Após a submissão do projeto, é criada a fase **Lições Aprendidas**, que de acordo com informações do Suap Extensão, visam garantir que as melhorias implantadas ao longo da execução de um projeto possam ser, também, implementadas como padrão nos próximos a serem desenvolvidos, como forma de evitar que erros ou equívocos se repitam em quaisquer atividades.

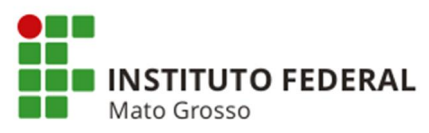

Figura 12.1 - Adicionar lições aprendidas

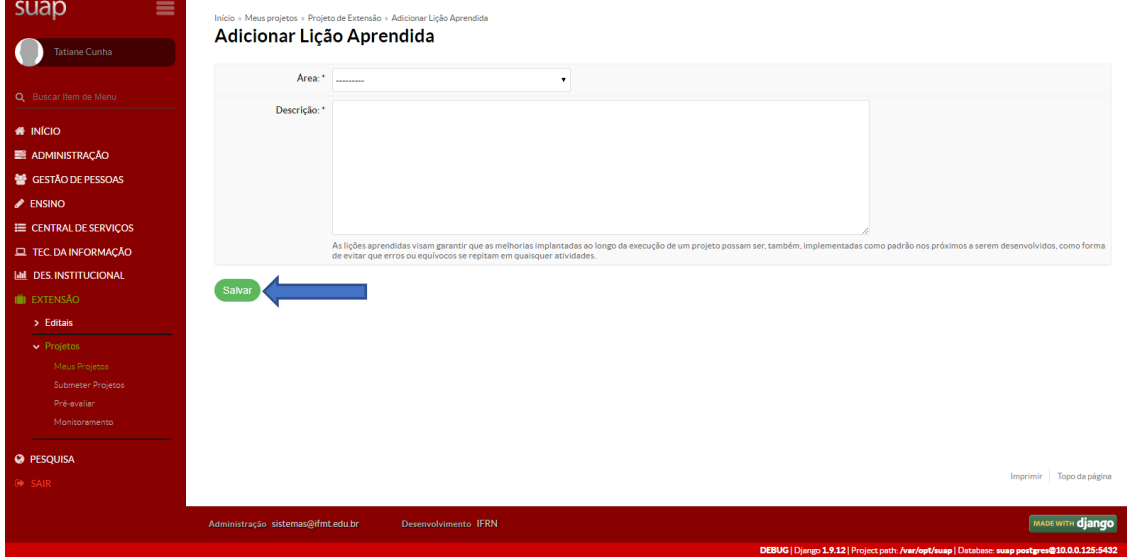

Aqui deve ser selecionado/descrito os itens referente a **Adicionar lições aprendidas** e depois clique em **Salvar**, conforme seta.

### Figura 13 - Fotos

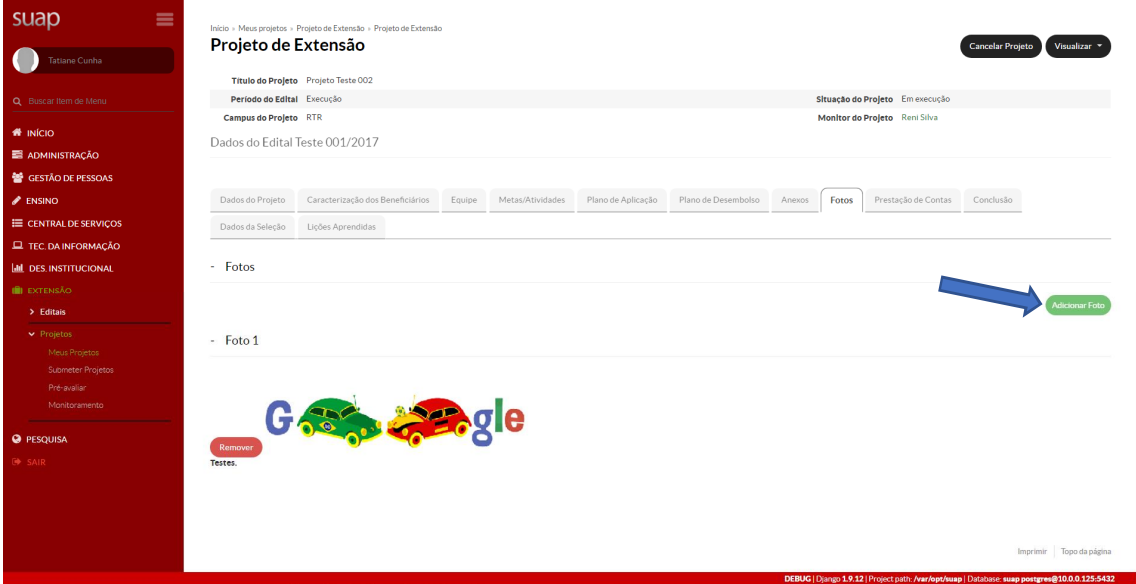

Nesta tela é necessário que uma foto seja adicionada na opção **Adicionar Foto**, mostrada pela seta.

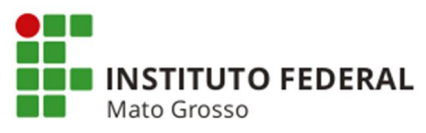

Figura 13.1 - Adicionar fotos

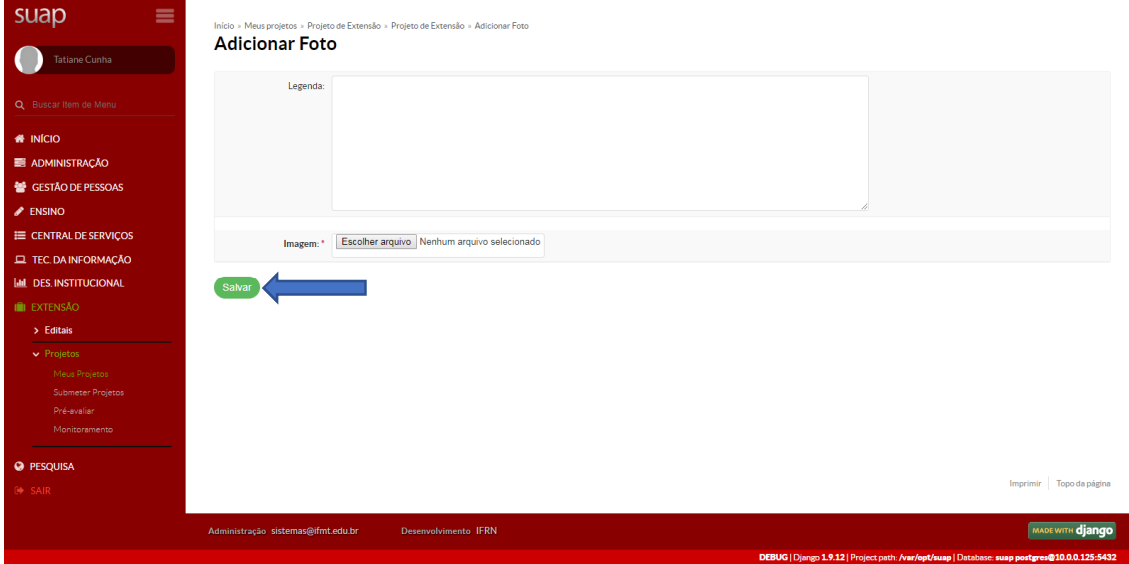

Tela para **Adicionar foto** e em seguida clique em **Salvar**, conforme seta.

# Figura 14 - Prestação de contas

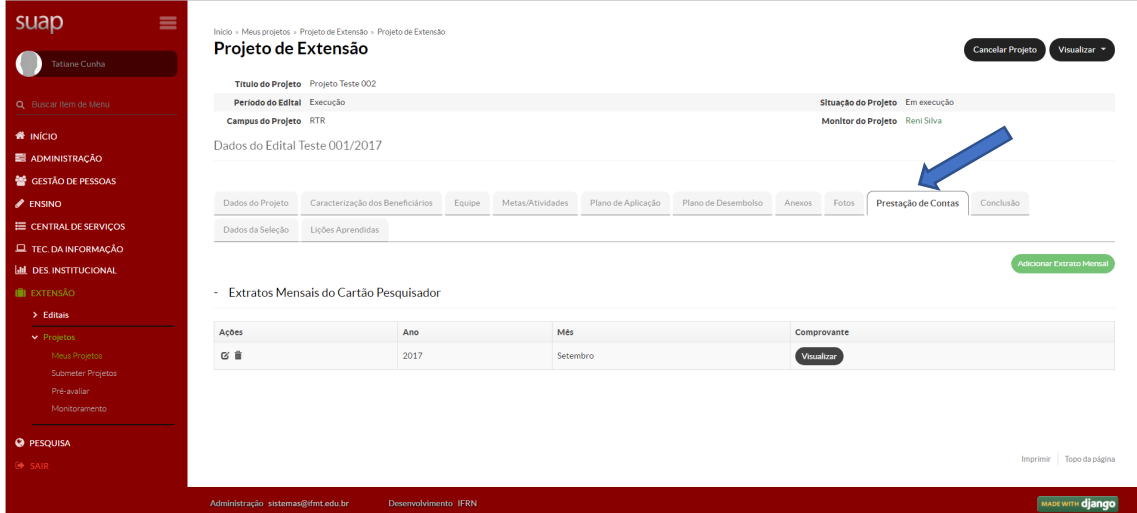

Tela onde é apresentada a **Prestação de contas** e demonstrados os detalhes dos extratos mensais do cartão pesquisador.

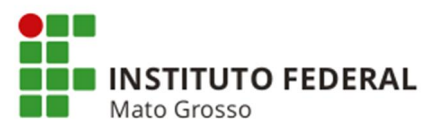

Figura 14.1 - Adicionar extrato mensal

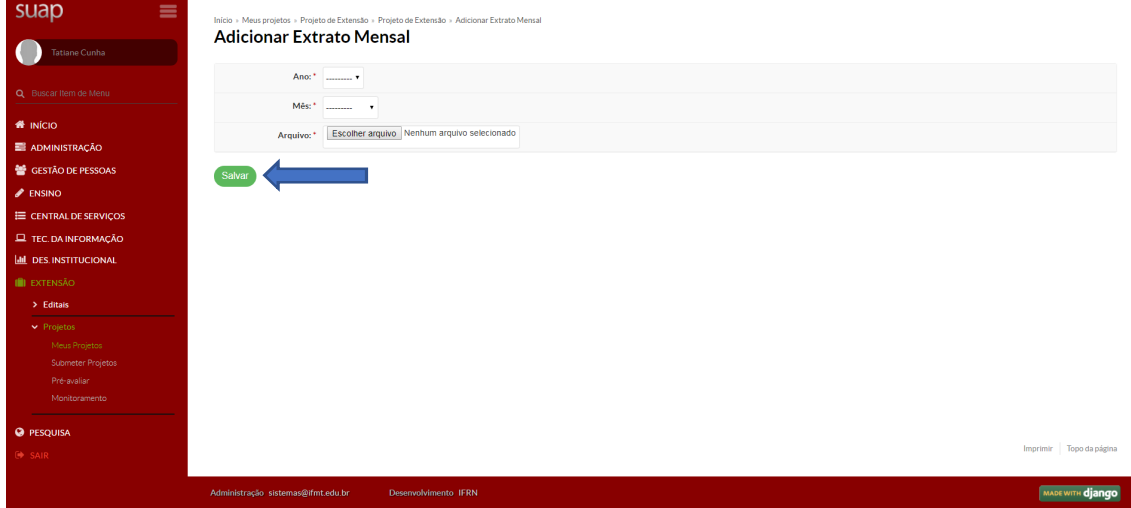

Tela para **Adicionar o extrato mensal** e em seguida clique em **Salvar**.

## Figura 15 - Conclusão

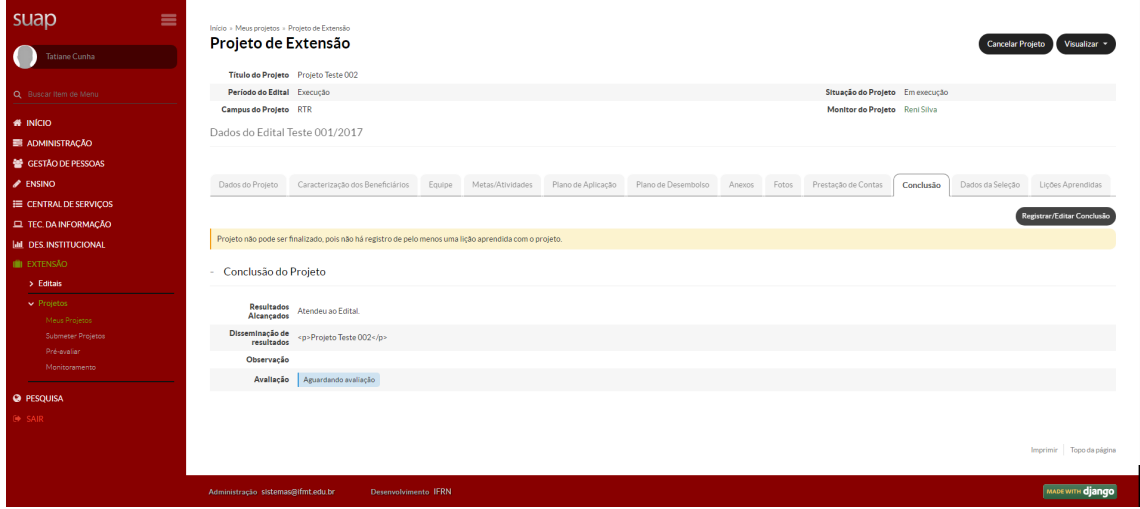

Nesta tela é apresentada a **Conclusão** do projeto.

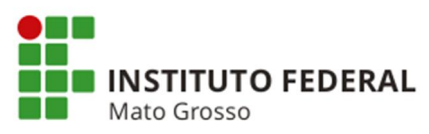

Figura 15.1 - Conclusão do projeto

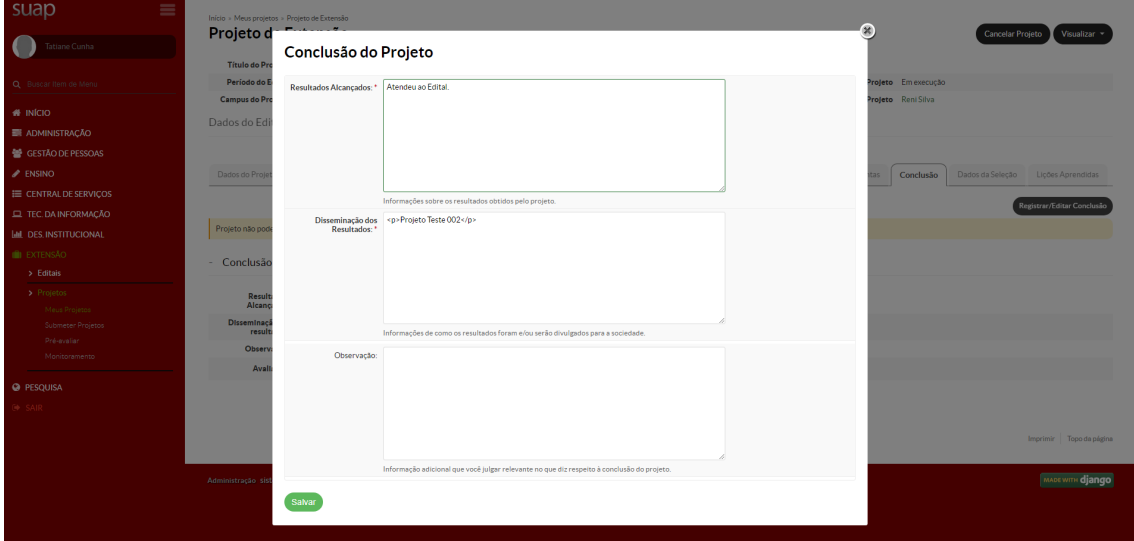

Tela para descrever a **Conclusão do projeto**.

# Figura 16 - Dados da seleção

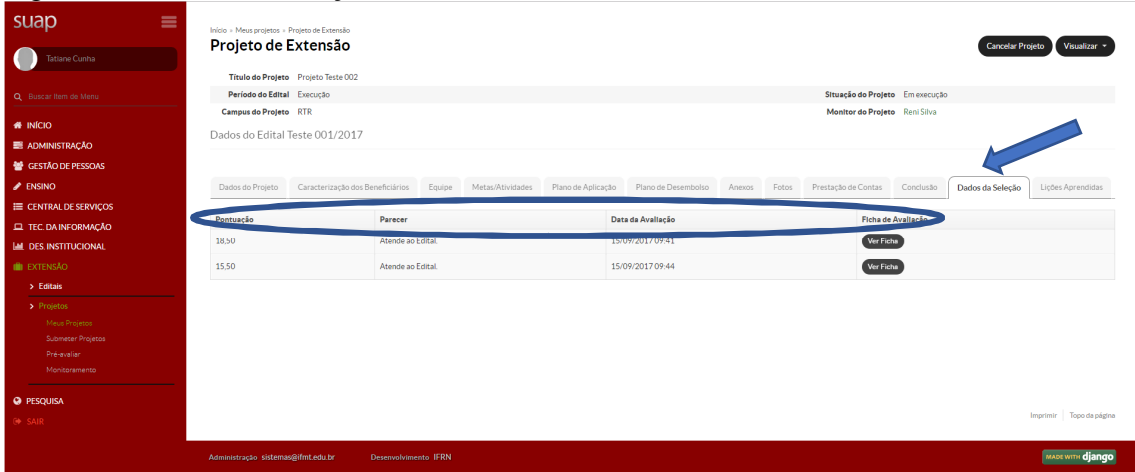

Na tela denominada **Dados da Seleção** pode ser visto os itens pontuação, parecer, data de avaliação e a ficha de avaliação, conforme elipse.

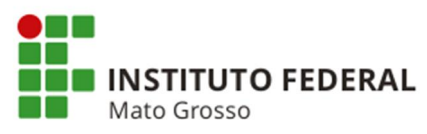

## Figura 16.1 - Detalhamento da avaliação do projeto

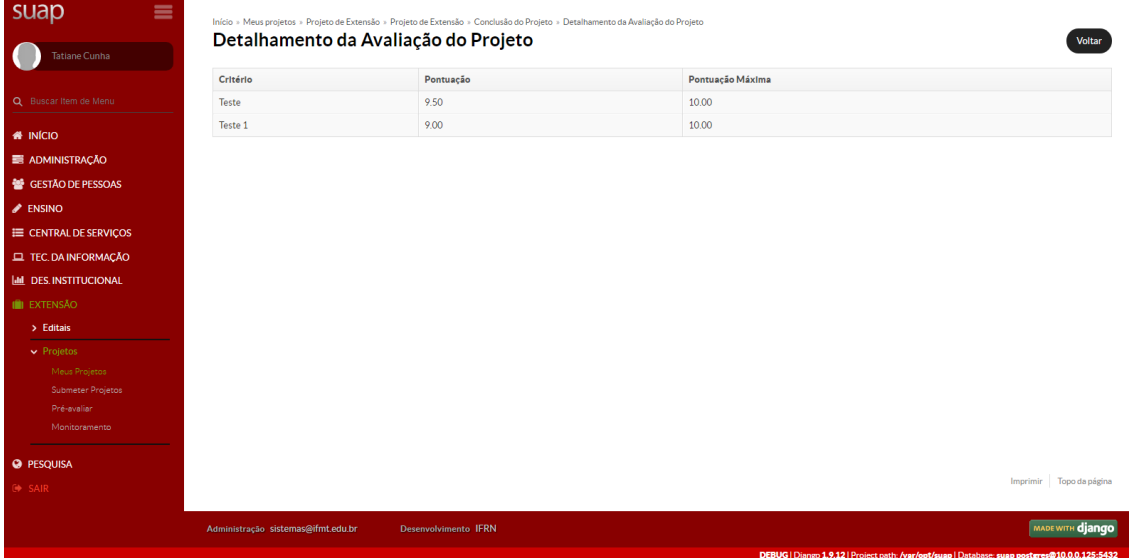

Tela para visualizar o **Detalhamento da avaliação do projeto**.

Reni Elisa - Analista de Tecnologia da Informação